## **Downloading the MXL Client Application**

The MXL ground station client application lets you view the data content of beacons received from MXL satellites, and sends beacon and downlink data back to MXL's servers so we can track the status of the satellite and downlink more data per day than we could alone. This 5-step visual guide shows how to register on our dataserver and download the client application.

For corrections to this guide or to report server outages, please send mail to [MXLab-HAMs@umich.edu](mailto:MXLab-HAMs@umich.edu) and we'll try to respond as quickly as possible.

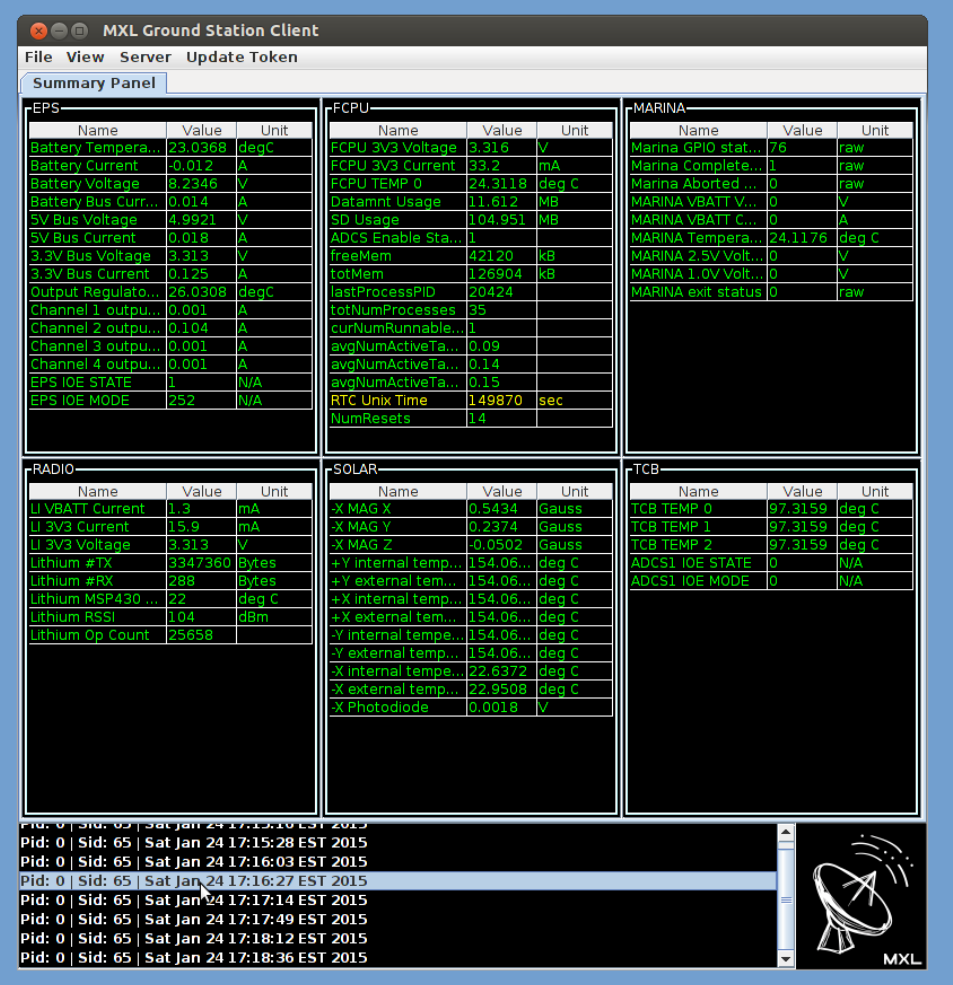

## 1) Browse to [https://mxl-ops.engin.umich.edu.](https://mxl-ops.engin.umich.edu/) You should see the login screen below:

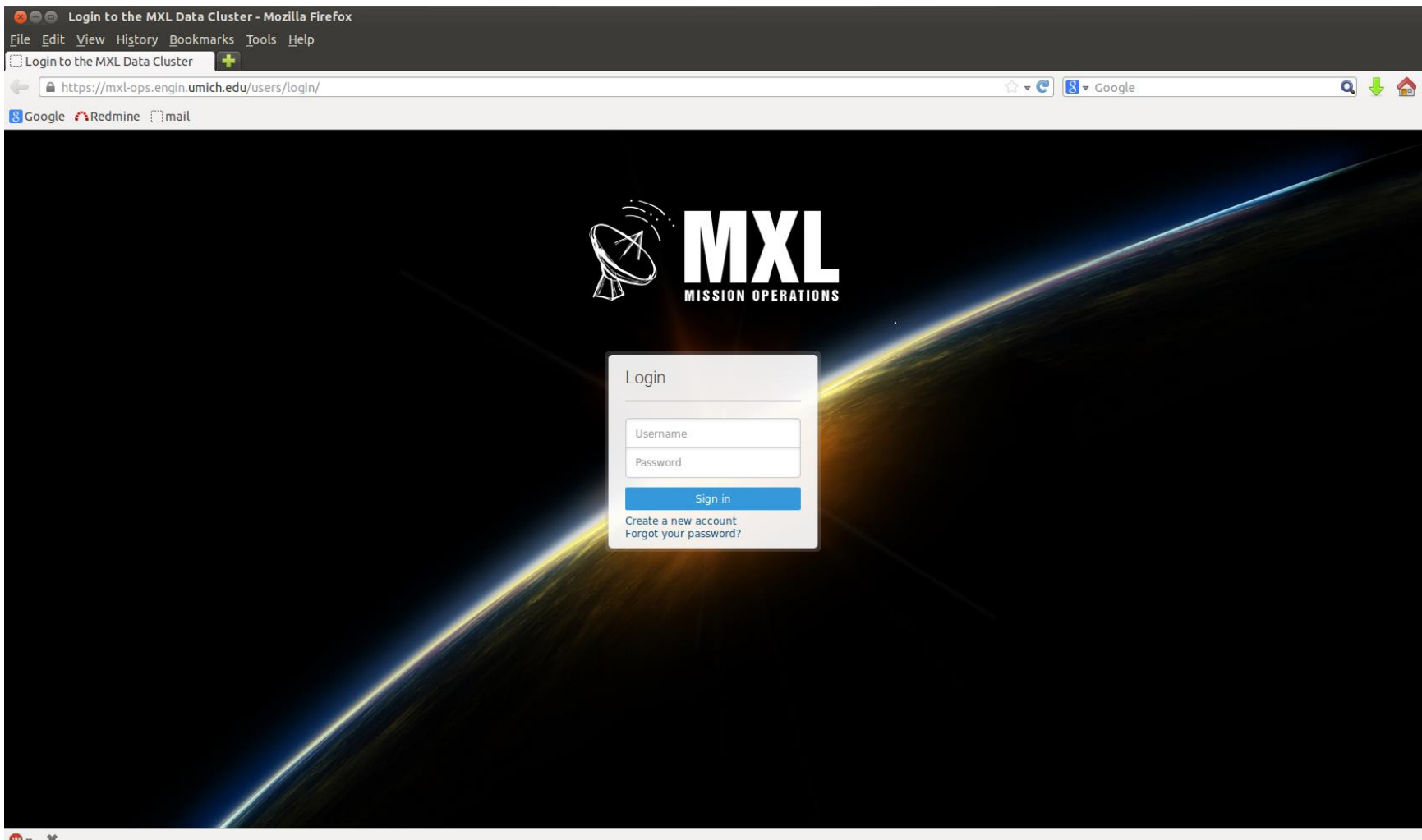

 $\mathbf{C}$  v  $\mathbf{X}$ 

2) Click "Create New Account". Select a username, email, and password and click "Create Account". We use accounts to associate beacons we receive with operators, and to control access to MXL operations tools and data.

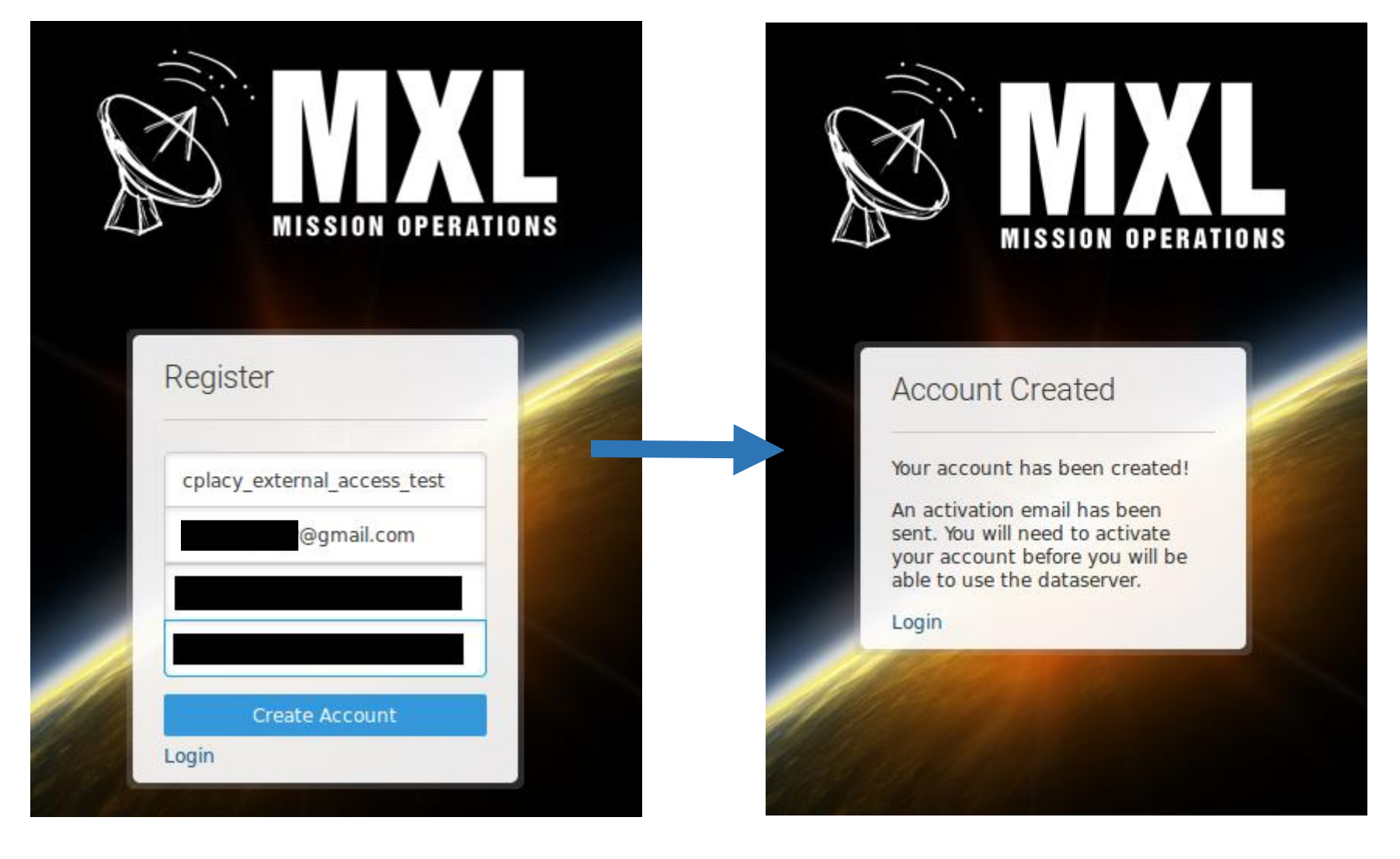

3) You should receive a confirmation email at the address you entered. Click the link to activate your account

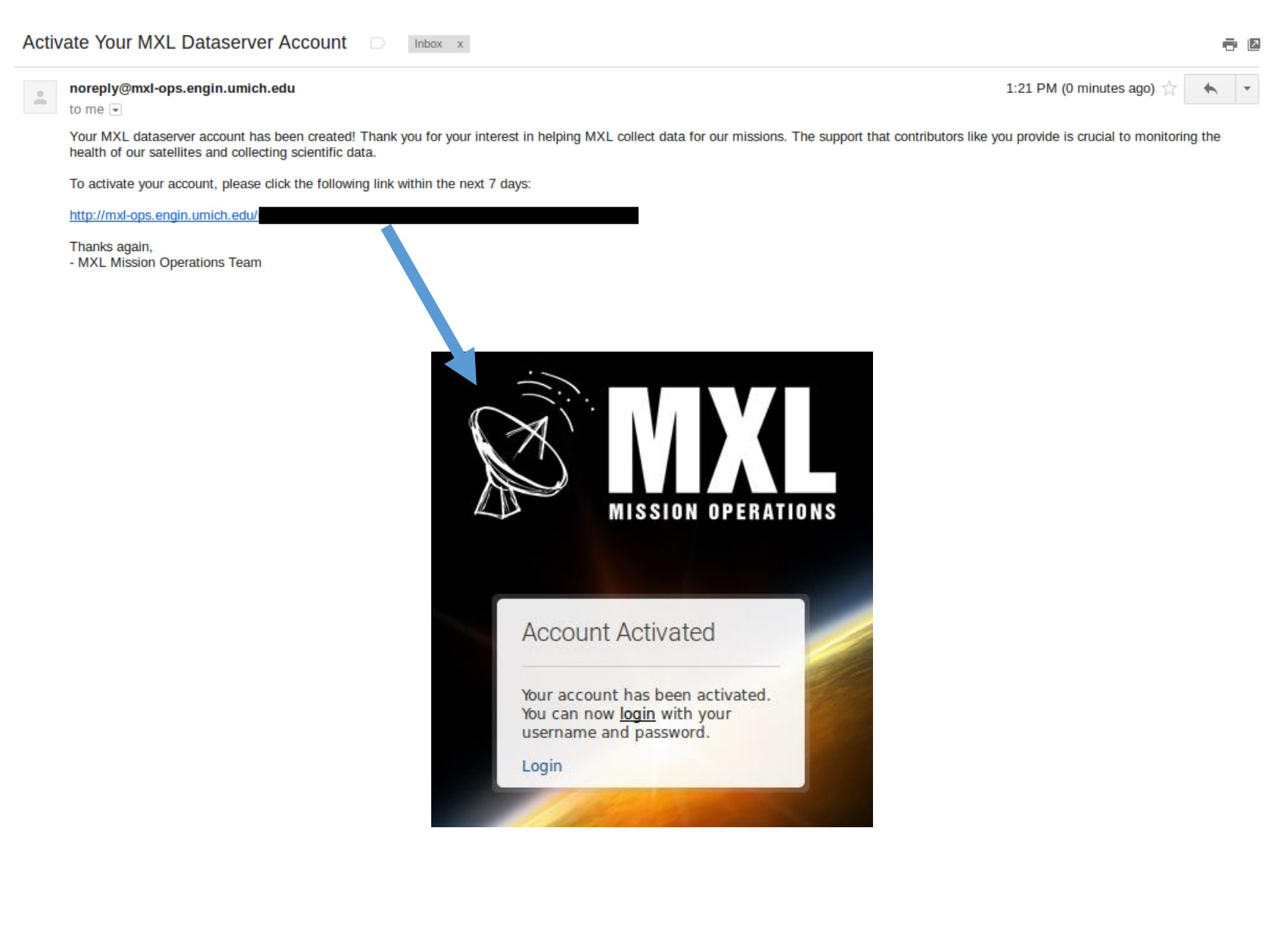

4) Once you login, you should see a screen with the content shown below. If you'd like beacons/downlinks you receive to be associated with your name and/or organization [for bragging rights!], fill in any personal information you'd like to be displayed (This step is optional). Next, click the "Generate a New API Token" button to get your API token. This is required for our gs client to establish a secure connection to the dataserver, so that received radio packets sent there can be attributed to trusted sources. You will need to enter this token into the GS client when you first run it. Finally, click "Download Public Client" to download the launcher for our public client

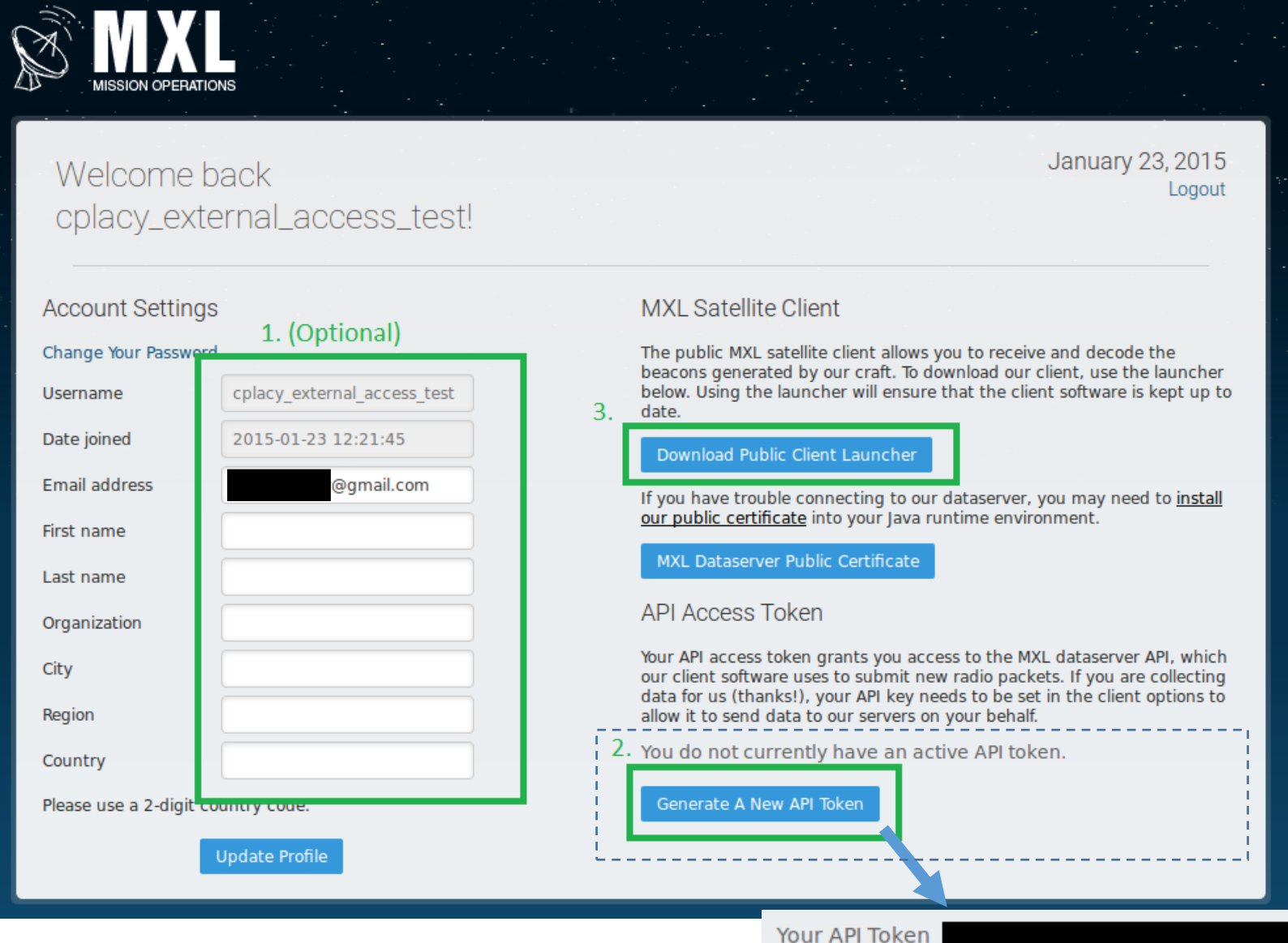

Re-generate Your API Token

5) Save and extract the client file to the folder of your choice. Documentation on how to use the client is included with the launcher in the "docs" folder.

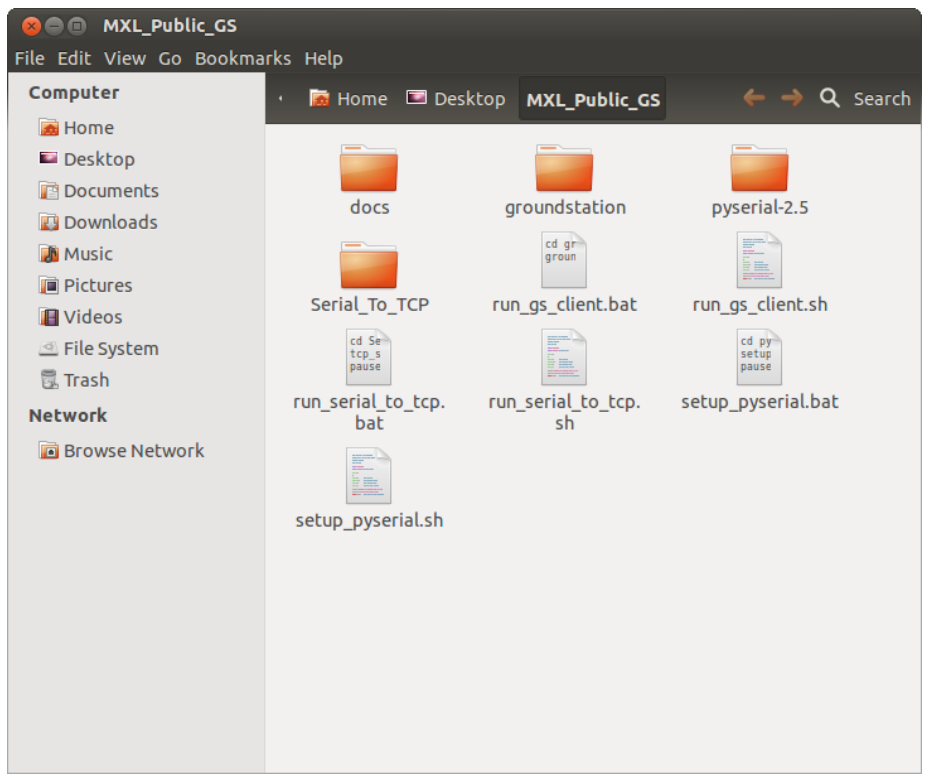

## **Thank You for helping with MXL's tracking and mission operations!**

-The Ops Team